**amex** 

ドライブレコーダー

# AMEX-A05/05W 取扱説明書

この度は当社製品をお買い求めいただき誠にありがとうございます。 製品を安全かつ正しくお使い頂くため、あらかじめ本書をよくお読みに なり内容を十分にご理解の上で製品を使用してください。 また本書末尾に保証書が付属しておりますので、紛失のないよう保管 してください。

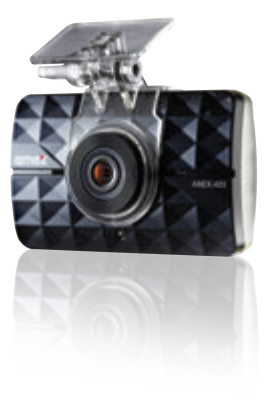

#### 安全上のご注意

ご使用の前に、この「安全上のご注意」をよくお読みの上、正しくお使いください。ここに記載された注意事項は、製品を正しくお使い頂 き、使用する方への為害や損害を未然に防止するためのものです。安全に関する重大な内容ですので、必ずおまもりくださいますよう お願い申し上げます。

警告 この表示を無視して、誤った取り扱いをすると、人が死亡または重傷を負う可能性が想定される内容を表示しております。

この表示を無視して、誤った取り扱いをすると、人が重傷を負う可能性が想定される内容、及び物的損害のみの発生が想 注意 この衣小を無悦し い誤つた取

注意(警告を含む)を促す内容があることを告げるものです。(左の例は感電注意)

- Æ 禁止の行為であることを告げるものです。(左の例は分解禁止)
	- 行為を強制したり支持する内容を告げるものです。

#### 免責事項

- 本製品は、盗難防止器具・犯罪防止器具ではありません。本製品の動作の正常・異常に関わらず、犯罪・事故が発生した場合の被害につ いて当社は一切責任を負いません。
- 製品の設置(取付け・取り外しなど)により生じた車両等への損傷やその他の損害について、当社は一切責任を負いません。
- 地震・雷・風水害及び当社の責任以外の火災・第三者による行為、その他の事故・お客様の故意または過失・誤用・その他の異常な条件 下での使用により生じた損害に関して、当社は一切責任を負いません。
- 本製品の使用または使用不能から生じる付随的な損害(事業利益の損失・事業の中断・記憶内容の変化・消失等)に関して、当社は一切 責任を負いません。

はじめに

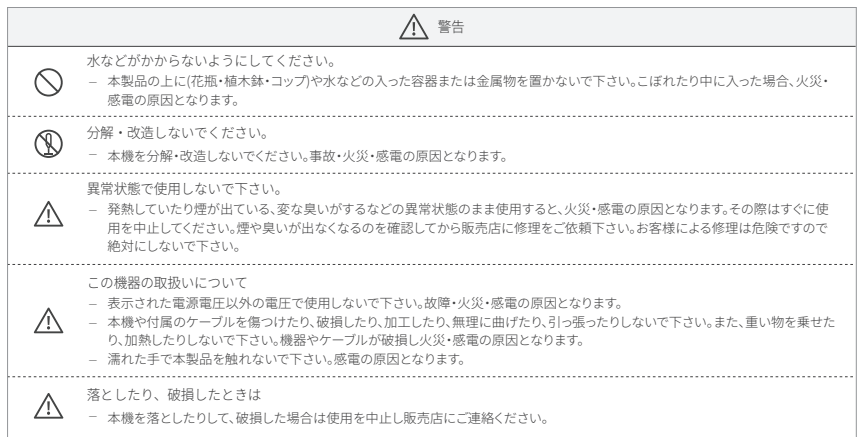

はじめに

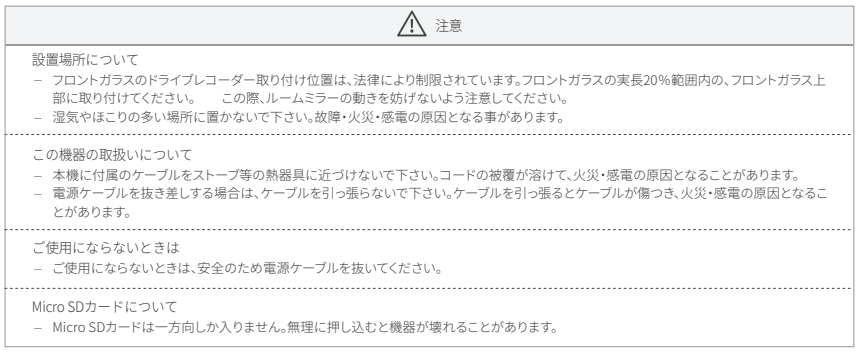

● はじめに

 $AMFX - A05/05W$ 

#### 使用上のご注意

- 本機を使用中の違反に関しては、一切の責任を負いかねます。安全運転をお心掛けください。
- 本機の使用及び外観、アイコン、表示名、表示の内容は実際と異なったり、改良のため予告なしに変更することがります。

#### 録画についての注意

- 本機は連続で映像を記録しますが、全ての状況において映像の記録を保証するものではありません。
- 本機は事故の証拠として、効力を保証するものではありません。
- 本機の故障や本機使用によって生じた損害、及び記録された映像やデータの消失、損傷、破損による損害については、弊社は一切その 責任を負いません。
- 本機で録画した映像は、使用目的や使用方法によっては、被写体のプライバシー等の権利を侵害する場合がありますが、弊社は一切 その責任を負いません。
- LED式信号機は色の識別ができない場合や、点滅して撮影される場合があります。その場合は、周辺車両の動きや前後の映像より判 断してください。それにより発生した損害については弊社は一切その責任を負いません。
- 本機の動作を確かめるための急ブレーキなど、危険な運転は絶対におやめください。
- 運転者は走行中に本機を操作しないでください。上書き禁止にするときは、周囲の安全を十分に確認したうえで素早く操作を行ってく ださい。
- 事故発生時は、録画データが上書きされないように必ずSDカードを保管してください。
- 本機は精密な電子部品で構成されており、下記のようなお取り扱いをされますと、データが破損する恐れがあります。

※本体に静電気や電気ノイズが加わった場合 ※水に濡らしたり、強い衝撃を与えた場合 ※長期間使用しなかった場合

● はじめに

#### アイドリングストップ車での使用について

● 一部のアイドリングストップ車では、再始動時に電源確保のため各部分への供給電力が低下することがあります。これにより本体の電 源がOFFになる場合があります。

#### Micro SDカードについての注音

- SDカードの取出しは、必ず電源OFFの状態で行ってください。本機動作中にSDカードの取出しや、挿入を行うとSDカードの破損やデー タの消失など、誤動作を起こす場合があります。
- SDカードは消耗品ですので、定期的に新品への交換をしてください。長期間ご使用になると、劣化に伴う不良セクタの多発などにより 正常に記録できなくなる場合や、SDカードのエラーとなり使用できなくなります。
- SDカードの消耗に起因する故意または損傷については、弊社は一切の責任を負いません。
- 重要な記録データは パソコンに保存する等 別媒体での保管をお勧めします。
- SDカードは必ず本機でフォーマット後、使用してください。
- SDカードのメーカーによっては、相性の問題で使用できない可能性がございます。相性による商品の動作保証はございませんので予 めご注意ください。
- 弊社でのSDカード推奨はClass10以上となっております。
- SDカードは消耗品ですので一定の使用期間が経つとメモリの一部が損傷されて正常な録画ができない場合があります。
- SDカードによる不具合が発生した場合は、新しいSDカードと交換してください。

#### 撮影された映像について

● 本機は広角レンズを使用しているため、映像の一部にゆがみや、ひずみや、影が生じることがあります。これは広角レンズの特性であり、 異常ではありません。

#### タッチパネルについて

本機の操作は、タッチパネルに直接触れて(タッチして)行います。操作する際は、本機を図のように片手で支え、画面に表示されたボタ ンを指先でタッチしてください。

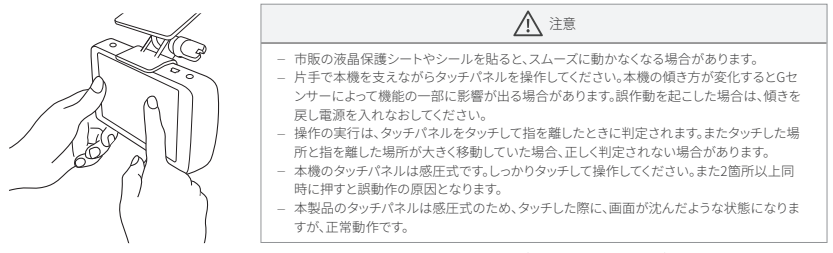

※ タッチパネルの反応にズレが発生した場合、本体(メイン画面・設定・システム)内のタッチ補正をしてください。

# △ 注意

製品を使用する前に次の内容を熟知してください。

- 走行中には、本製品を絶対に操作しないでください。交通事故の原因となります。走行中は、必ず同乗者が操作を行うか、車両を停車してか ら操作を行ってください。
- タッチパネルを強く押したり、先の劣ったもので押さないで下さい。タッチパネルが割れて、ケガや故障の原因となります。
- タッチパネルの汚れは市販の眼鏡拭きなどで乾拭きしてください。水、有機溶剤及び酸・アルカリ等の薬品で表面を拭くと故障の原因となり ます。

# ◎ 目 次

# **AMEX-A05/05W**

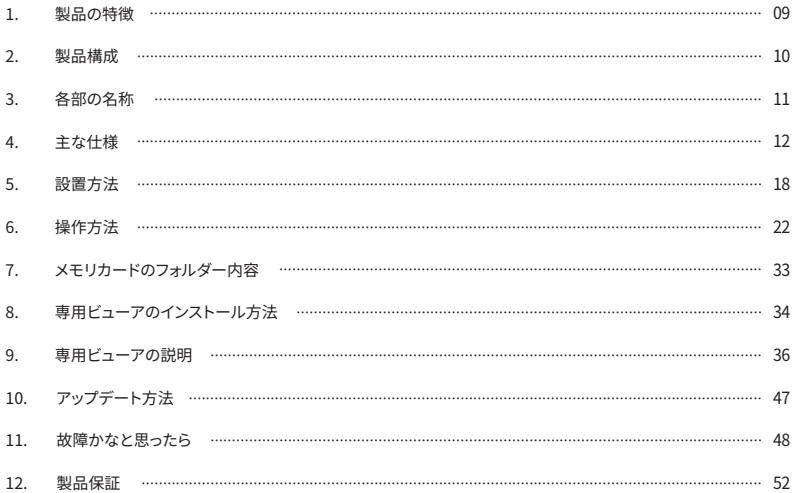

# ○ 1. 製品の特徴

# **AMEX-A05/05W**

## SDカード フォーマットフリー

独自フォーマットを採用することで、録画保存領域を予め 断片化させ、データのデフラグや再整列を効率的に行う ため、定期的なメンテナンスが要りません。

#### データ自動復旧

誤って録画データを削除してしまった場合、フォーマット をしない限りそのカードを本体に再挿入するとデータ のバックアップができます。

#### 駐車録画

※常時電源接続時に有効

駐車または停車してから、10分(※エンジンOFF=約2分) 後に自動的に駐車映像としてフレームレートを落して記 録します。(車両が動くと常時録画に切替わります)

モーション録画 駐車録画中、人や車など、動きや光を検知して記録します。 その後、再び駐車録画に戻ります。 (周辺の環境や光により動作の差があることがあります)

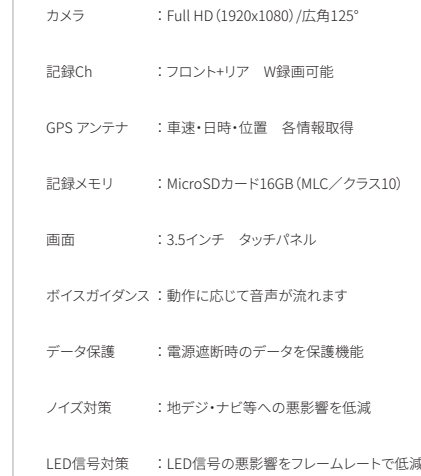

# 2. 製品構成

**AMEX-A05/05W** 

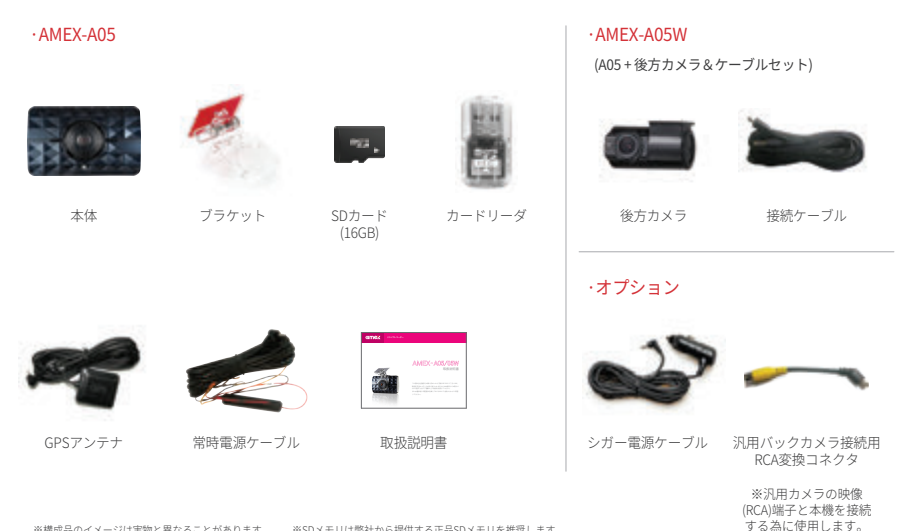

※構成品のイメージは実物と異なることがあります。 ※SDメモリは弊社から提供する正品SDメモリを推奨します。

# **AMEX-A05/05W**

## ·前方カメラ

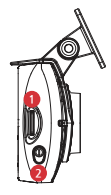

① Micro SDスロット ② Power Key - 長押しでOn/Off

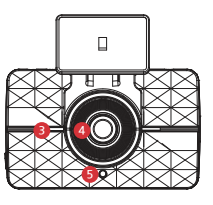

③ スピーカーホール ④ カメラレンズ  $(5)$ セキュリティーLED

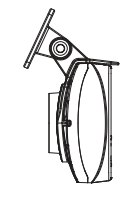

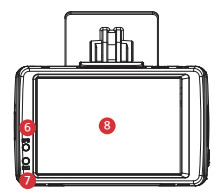

⑥ GPS LED ⑦ 録画LED

⑧ タッチパネル

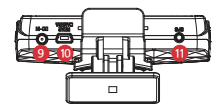

⑨ DC-IN(電源連結端子) 電源ケーブルを接続すると、電源が 入り、常時録画を開始します

⑩ 後方カメラケーブル接続端子 ⑪ GPS接続端子

## ·後方カメラ(AMEX-A05Wのみ)

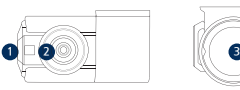

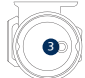

① 録画LED ② カメラレンズ ③ ケーブル接続端子

## 製品の仕様

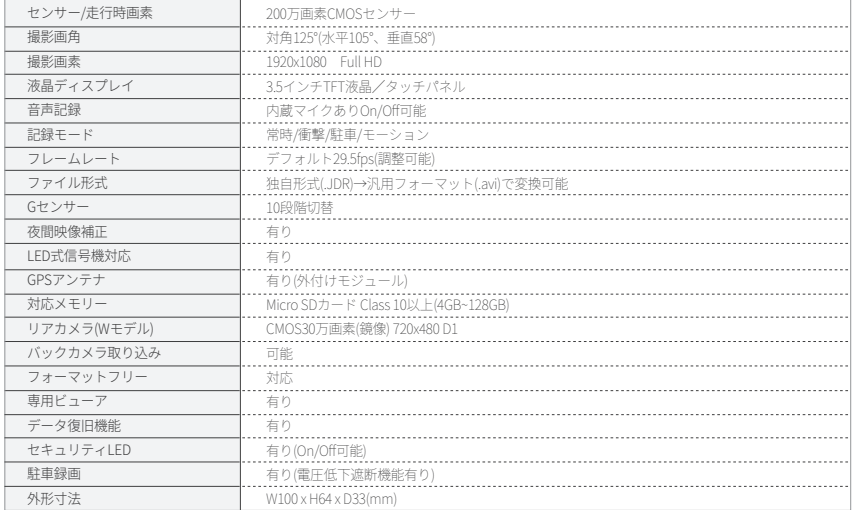

# ○ 4. 主な仕様

# **AMEX-A05/05W**

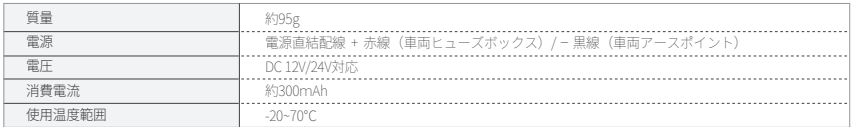

注)本製品の一部仕様は、品質改善のため予告なしに変更されることがあります。

#### 録画時間目安(1CH/2CH)

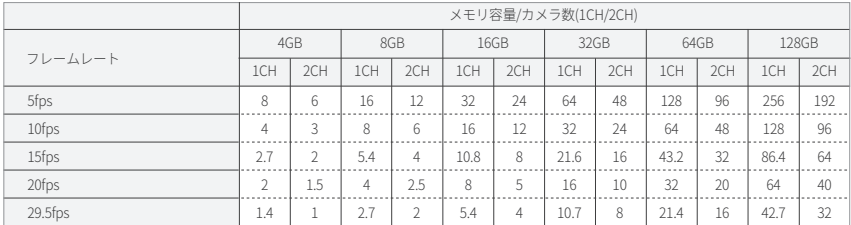

※ 録画画質設定や映像内容により録画時間は変動します。 ねんしょう しょうしょう しょうしょう しゅうしゅう かいしゅう かいしゅう かいしゅう 単位:時間

○ 4. 主な仕様

**AMEX-A05/05W** 

## 機能別 デフォルト設定

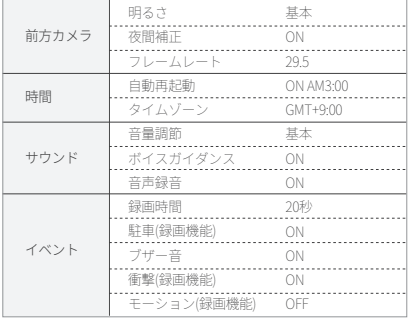

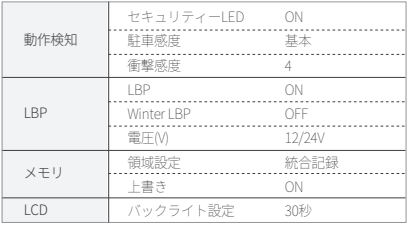

## 本体の動作状況

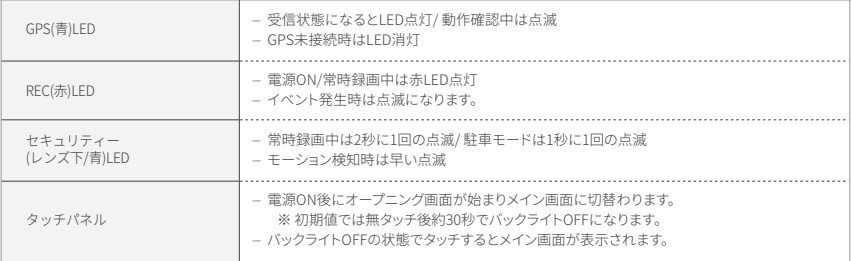

#### 録画モード

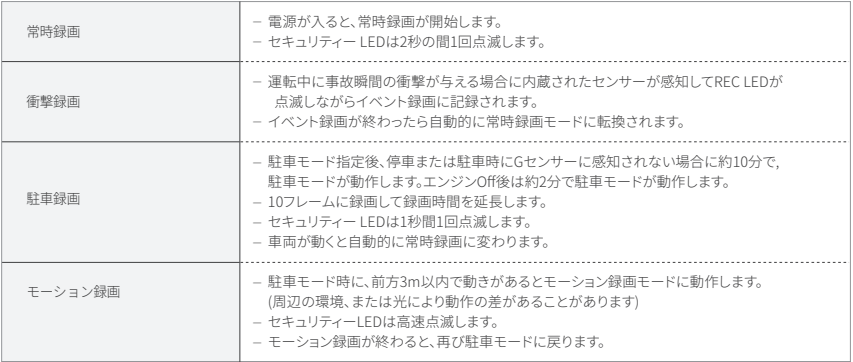

## 音声ガイダンス

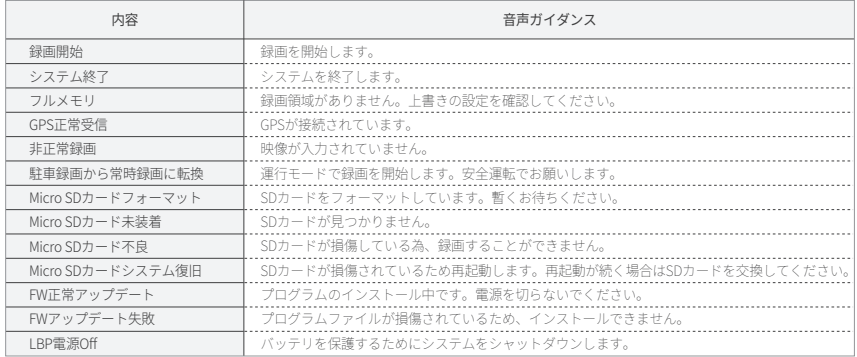

# 5. 設置方法

# **AMEX-A05/05W**

## 本体の設置(前方カメラ)

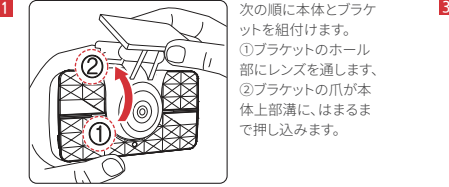

ットを組付けます。 ①ブラケットのホール 部にレンズを通します、 ②ブラケットの爪が本 体上部溝に、はまるま で押し込みます。

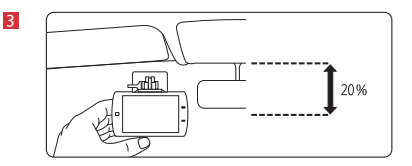

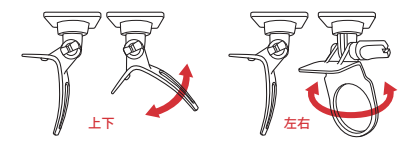

車両の前面ガラスに付着位置を選定して付着し、本体のカメ ラが正面方向を向くようにブラケットを撮影角度に合わせて 前後左右に調整し、固定します。

この場合、レンズ前面には障害物により撮影に妨害されない ようにご注意ください。

**2**  $\left(\begin{array}{c} \overline{1} & \overline{1} \\ \overline{1} & \overline{1} \end{array}\right)$   $\left(\begin{array}{c} \overline{1} & \overline{1} \\ \overline{1} & \overline{1} \end{array}\right)$   $\left(\begin{array}{c} \overline{1} & \overline{1} \\ \overline{1} & \overline{1} \end{array}\right)$ 

両面テープの剥離紙を 取りガラス面に取り付 けます。

- 本機は防水になっていません、車内に取り付けてください。
- 取り付ける際は本機が落下しないように両面テープ貼付部の油分や汚れを拭き取り、確実に取り付けてください。

# 5. 設置方法

# **AMEX-A05/05W**

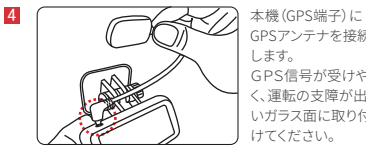

GPSアンテナを接続 GPS信号が受けやす く、運転の支障が出な いガラス面に取り付

## **5** 後方カメラの設置(AMEX-A05Wのみ)

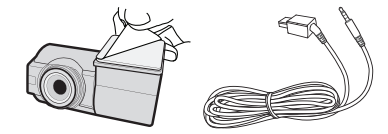

後方カメラ(車内向)を設置する際はブラケットに付いている両 面テープで運転の支障が出ないガラス面に取り付けてください。 ※カメラは防水になっていません。車内に取り付けてください。

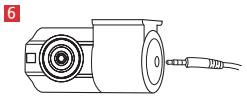

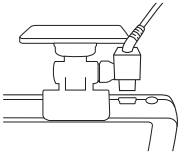

本機と後方カメラを専用ケーブルで接続します。 運転の支障が出ないように配線を処理してください。 また余分なコード類はビニールテープ等でしっかり束ねてく ださい。

# 5. 設置方法

## メモリカードの挿入 **7**

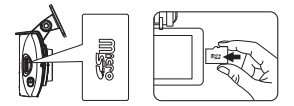

- メモリーカードは挿入方向に注意して差し込み、必ず"カチッ "と音が出るまで押し込んでください。
- メモリーカードには下図のように向きがありますので注意し てください。

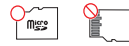

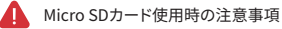

- メモリーカードの挿入/取出、時は必ず本機の電源を切っ てから行ってください。 メモリが損傷する事があります。
- 社外SDカードは相性の問題で使用できない可能性があり ます、相性による製品の動作保証はございませんので予め ご了承ください。
- SDカード推奨(容量/スピードクラス) 「MicroSD4GB~128GB/Class10以上」

 $AMFX - A05/05W$ 

## 電源ケーブルの設置 **8**

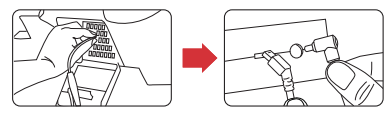

● 常時電源ケーブルを車輌室内のヒューズボックス電源(常時 電源)と接続します。

 +赤色ケーブル=車輌側(常時電源)に接続 -黒色ケーブル=車輌側アースポイントに接続

常時電源(車輌側)とはエンジンON/OFFに関係なく常に電 源供給されているヒューズ(線)の事です。

アースポイント(車輌側)とは車輌骨格(金属面)または、接し ている金属面の事です。

なお、ACC電源線(エンジンON時のみ電源供給)に+赤色ケ ーブルを接続した場合、本機はエンジン始動時のみ電源ON となります。

● 常時電源ケーブルと車輌側の接続が確実に完了しましたら、 本機ドライブレコーダー上部にあるDC-IN(電源連結端 子)に常時電源ケーブルを差し込んでください。 この状態で自動電源ONとなりオープニング画面よりメイン 画面に移行して録画スタートいたします。

自動車のヒューズボックス位置はメーカー車種毎に異なり、 自動車の取扱説明書を参照して頂くか、専門業者に設置をご 依頼する事をお勧めします。 設置する際に発生した製品・車輌の損傷について弊社は一 切の責任を負いません。

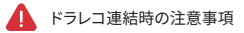

- 一度ドラレコを設置してからは、できる限り繰返して取外し しないでください。
- ドラレコ本体を車両の外部に設置しないでください。
- 車両運転時に妨害される位置に付着するのは事故の原因 になる恐れがあるので、ご注意ください。

製品が起動すると"録画を開始します"との音声ガイダンスが出ながら次のような画面がLCDに出力されます。 メイン画面ではカメラの映像をリアルタイムで見たり、事故など必要な時に録画ファイルを再生ができます。 また、録画環境を変更することができます。

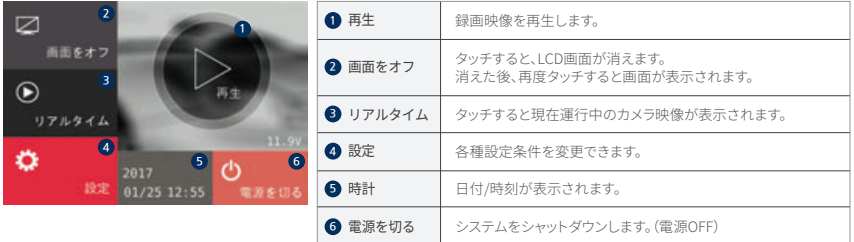

再生ボタンをタッチすると録画した映像を再生できます。

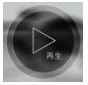

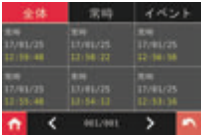

- メイン画面で再生ボタンをタッチすると再生リストが表示されます。 **1**
- **2** 上段にあるタブにて常時とイベントの映像リストが表示されます。 常時タブをタッチすると常時リストのみ、イベントタブをタッチするとイベントリストの みが表示されます。
- **3** 再生したい時間をタッチすると、再生されます。
- **4** 左右矢印を使って以前、または次のページに移動します。
- **5** 再生したいリストをタッチすると、左図のように映像が再生されます。 (各ボタンはタッチ入力がないとき、5秒後消え、再びタッチすると再度生成されます)
- **6** ホームボタン、または戻るボタンを押すとメイン画面に戻ります。

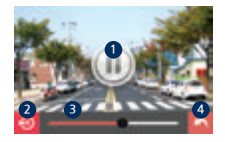

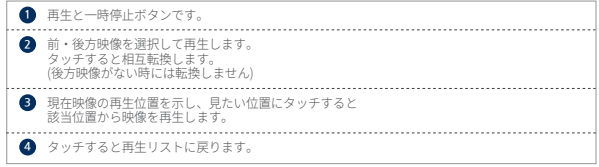

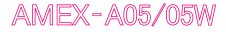

※ 画面拡大機能

録画映像の再生時、特定部分を詳しく確認したい場合、当該部分を拡大して表示します。

**1** ボタン表示部分以外をタッチし操作ボタンを消します。

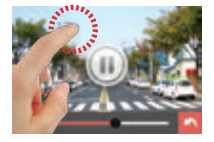

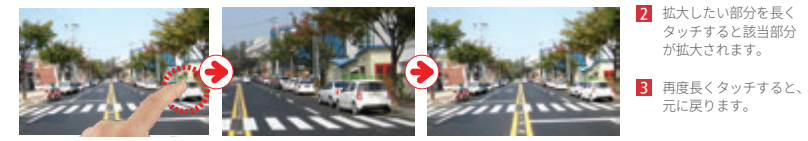

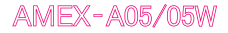

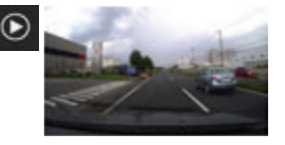

メイン画面で"リアルタイム"ボタンをタッチすると画面には前方のカメラ映像が **1** 表示されます。

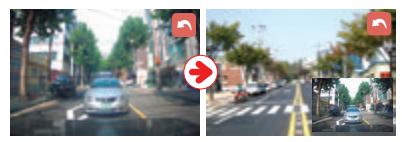

<前ㆍ後方画面>

再度画面をタッチすると後方映像に切替わります。 **2** リアルタイム映像の右上の さらにタッチすると、2画面でワイプ表示になります。

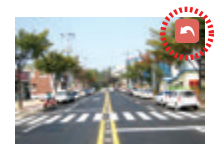

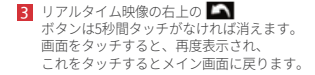

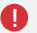

■■ 変更された設定値の保存はメイン画面に戻した時のみに反映されます。 設定する機能によっては保存後にシステムの再起動が行われます。

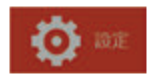

使用者は任意に各種設定条件を変更できます。 メイン画面で"設定"ボタンをタッチすると設定画面が表示されます。

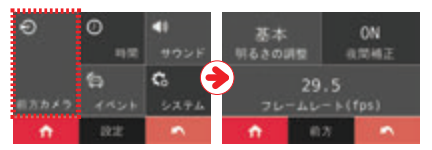

[前方カメラ]

設定画面の"前方カメラ"ボタンをタッチすると、カメラの明るさ、 夜間補正、フレームレートを設定することができます。

- 明るさの調整・・・ 基本→明るく→暗く
- 夜間補正・・・・・ ON→OFF
- フレームレート・・29.5→5→10→15→20

 $AMFX - A05/05W$ 

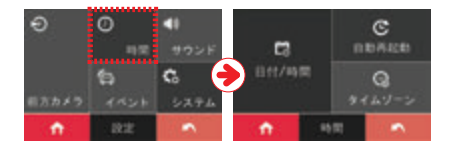

[時間]

設定画面の"時間"ボタンをタッチすると、日付/時間、 自動再起動、タイムゾーンを設定できます。

- 日付/時間・・・・ 時刻はGPSで自動更新されますが、 時刻ズレが発生した場合適宜に設定できます。
- 自動再起動・・・ システム動作を安定的に運用するため 推奨する機能です。
- タイムゾーン・・ ※通常は変更しないでください。

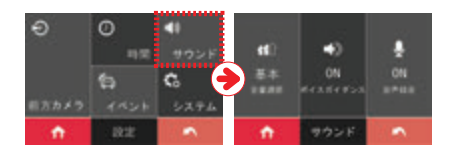

[サウンド]

設定画面の"サウンド"ボタンをタッチすると、音量調節、 ボイスガイダンス、音声録音を設定できます。

- 音量調節・・・・・・基本→大→小
- ボイスガイダンス・・ON→OFF
- 音声録音・・・・・・ ON→OFF

# **AMEX-A05/05W**

# 6. <mark>操作万法</mark> | イン画面 ー 設定

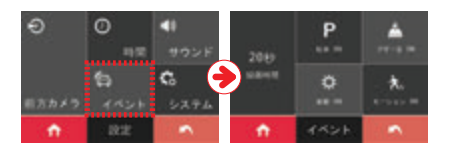

[イベント] 設定画面の"イベント"ボタンをタッチすると、録画時間 (イベント後の録画時間)、駐車、ブザー音、衝撃、 モーションを設定できます。

- 録画時間・・・20(2~30)秒 衝撃・・・・・ON→OFF
- 駐車・・・・・ON→OFF モーション・・OFF→ON
- ブザー音・・・ON→OFF

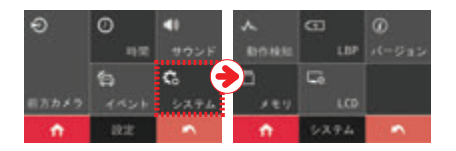

[システム]

。<br>設定画面の"システム"ボタンをタッチすると、動作検知、IBP (電源自動遮断)、バージョン、メモリ、LCDを設定ができます。

※詳細は次ページへ、

 $AMFX - A05/05W$ 

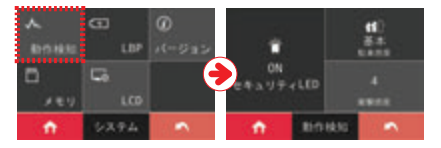

[動作検知]

システム内の"動作検知"ボタンをタッチすると、 セキュリティーLED、駐車及び衝撃感度を設定できます。

- ヤキュリティーLED ・・・ON→OFF
- 駐車感度・・・・・・・・基本→高→低
- 衝撃感度・・・・・・・・4(1~10高感度)

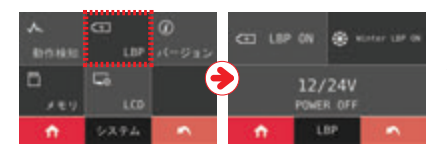

 $[1BP]$ 

、<br>システム内の"LBP"ボタンをタッチすると、IBP機能を設定できます。 LBP機能は車輌のバッテリー上がりを防止するため機能です。 設定値以下の電圧が10分以上続くと本機を自動的にシャットダウンします。 ここでは、LBP機能をON/OFFでき、電圧値を任意に設定できます。

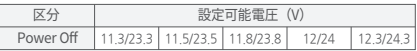

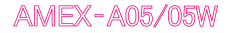

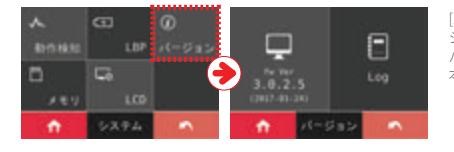

[バージョン] システム内の"バージョン"ボタンをタッチすると、 バージョンを確認できます。また、Logをタッチすると 本体の動作状態を記録した内容を確認できます。

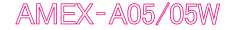

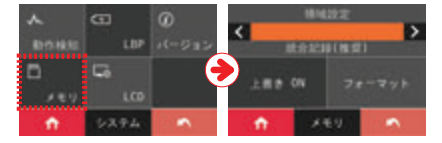

[メモリ] システム内の"メモリ"ボタンをタッチすると、領域設定、 上書き、フォーマットを設定できます。

- 領域設定・・・・・統合記録 (推奨) →フォルダ分け
- 上書き・・・・・・ ON→OFF
- フォーマット・・手動フォーマットを行います。

統合記録とは、1つのフォルダ内に常時とイベントデータを保存します。 領域設定の比率は50:50までフォルダ分けが可能です。

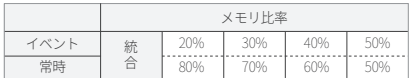

※ファイルシステム上、統合記録を推奨しておりますが容易に イベントデータの集約や抽出が可能な仕組みとなっております。

※領域設定の比率を変更するとファイルシステム再構築の為にSD カードがフォーマットされます、事前にバックアップを行ってください。

 $AMFX - A05/05W$ 

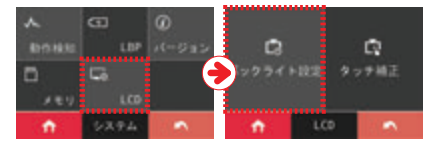

[LCD]

システム内の"LCD"ボタンをタッチすると、バックライト設定、 タッチ補正を設定できます。

バックライト設定・・・30秒→1分→2分→5分→常にオン (時刻表示) → 常にオン (リアルタイム)

※バックライト(各時間設定)設定したい値をタッチすると、 その時間内に画面タッチがなければLCD画面が自動的にOffに成ります。

※常にオン(時計、リアルタイム):該当機能設定時、 システムは再起動され1分間タッチ入力がないと任意に設定し た画面に移行されます。

※リアルタイム設定時には前方カメラの映像が常にLCD画面に ディスプレイされます。

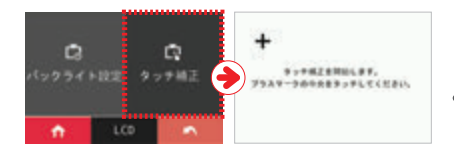

● タッチ補正・・・※LCDタッチパネルの反応にズレが発生 した場合にはタッチ補正ができます。 画面の順序に従ってタッチし補正します。

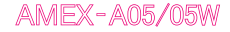

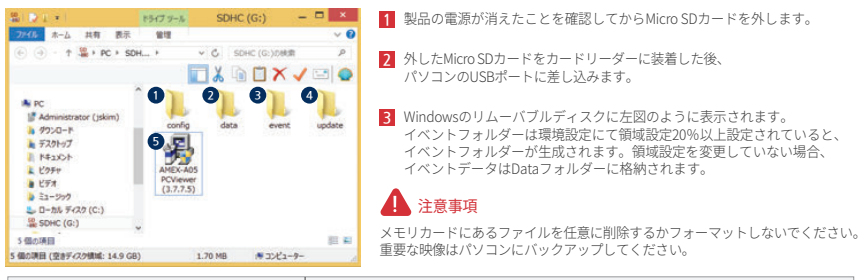

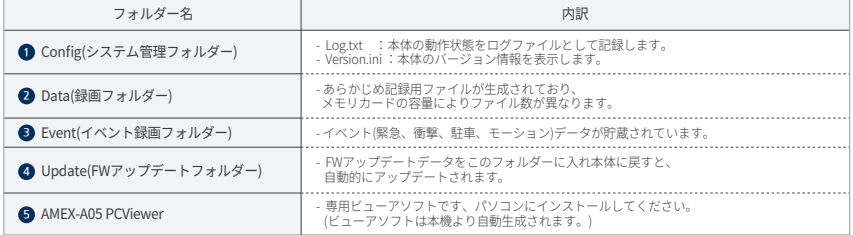

※ FW: ファームウェアの略語です。

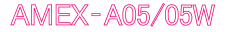

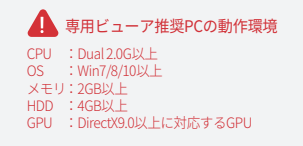

専用ビューアはドライブレコーダー本体内にあるためMicroSD に取り込んだのちパソコンインストールを行ってください。

- はじめに、ドライブレコーダー本体にMicro SD **1** を挿入して電源を入れてください。
- Micro SD SDの容量により録画開始時間が違うことがあります。 **2** Micro SD内に、ファイルシステム生成の為、 電源を切らないで下さい。

<mark>3</mark> 止常起動すると、メイン画面が表示され録画を開始 しますと音声ガイダンスが流れます。

- **4** 本体の電源をOffしてから、MicroSDカードを抜いてください。
	- 第1929年  $1577 - h$  $SDE(G) = \Box$  $A - L$  107 香茶  $(4)$   $(4)$   $+$   $(4)$   $(4)$   $+$   $(6)$   $+$   $(6)$   $+$   $(6)$   $+$   $(6)$  $\times$  C = 50 (C) (C) (2002) **TIGOXVEO** ALC: Administrator (plom)  $+9720 - 1$  $+ 7201$ B MaxCh  $k$  core  $EFTA$  $-27$ L D-85 FOR (C) **B. SCHO (G:)** casse. **RE 42** 5 個の課目 (空きディスク情報: 14.9 GD)  $1.70 M8$  #35 $12 - 9 -$

**5**

パソコンに取り込み "AMEX-A05 PCViewer" をダブルクリックします

# ■ 8. 専用ビューアのインストール方法

# **AMEX-A05/05W**

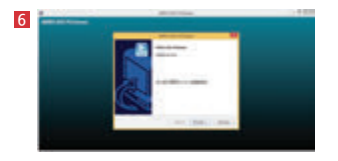

インストール画面が表示されます。 ここで"次へ"をクリックします。

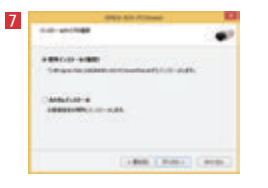

標準インストールを選択し"次へ"を クリックすると、インストールを開始します。

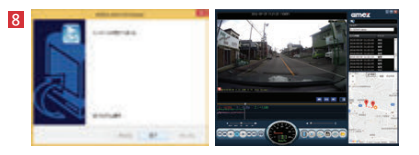

#### "完了"をクリックすると、専用ビューアが自動で開きます。

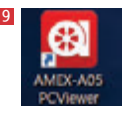

デスクトップに専用ビューアのショートカット

# **AMEX-A05/05W**

SDカードをパソコンに挿入したのち専用ビューアを開いてください。

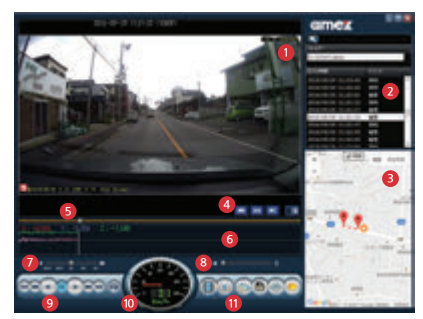

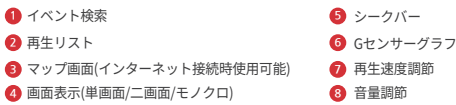

**9** 再生メニュー

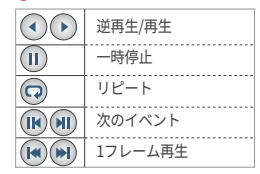

**10** 速度計

 設定メニュー **11**

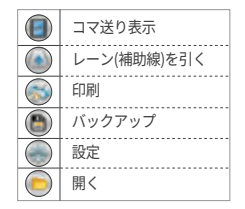

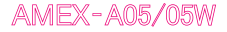

#### **1** 画面拡大

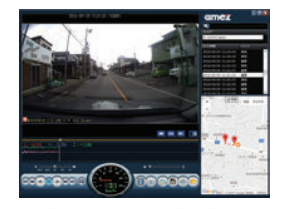

 映像をダブルクリックするか、 最大化ボタンにて画面を拡大する事ができます。

元のサイズに戻す方法は"ESC"又は"元の表示に戻る" ボタンをクリックすると、戻ります。

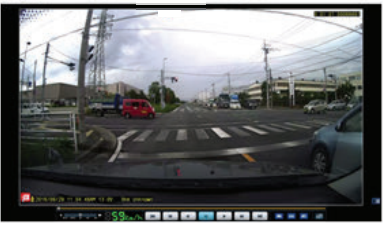

## **2** ズーム

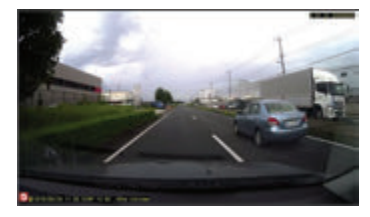

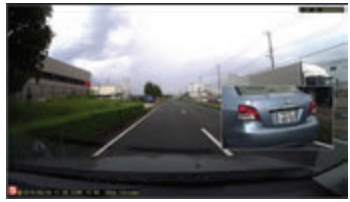

画面内の該当箇所を右クリックするとズーム表示されます。

# **AMEX-A05/05W**

#### **3** リピート

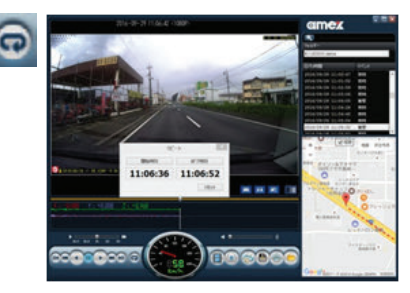

データ内の特定箇所をリピート再生できます。

リピートボタンを選択 シークを移動し開始時刻と終了時刻を設定し、 リピート再生することができます。

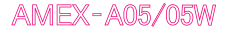

#### **4** コマ送り表示

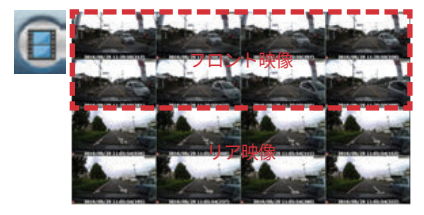

"コマ送り表示"ボタンを選択 映像を1/1000秒単位で自動抽出しコマ送り表示す<br>ることができます。

## **5** レーン(補助線)

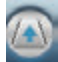

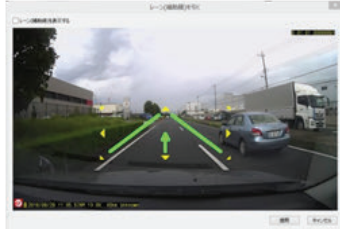

"レーン(補助線)を引く"ボタンを選択 運転特性の確認のため任意でレーン(補助線) を引くことができます。

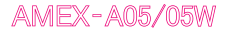

#### **6** 印刷

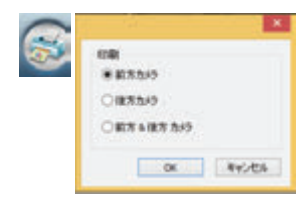

# "印刷"ボタンを選択

ボタンをクリックした時点の停止映像と現在位置のマップを表示し、 印刷することができます。

前方/ 後方/ 前方&後方カメラ映像を選択できます。

#### **7** 開く

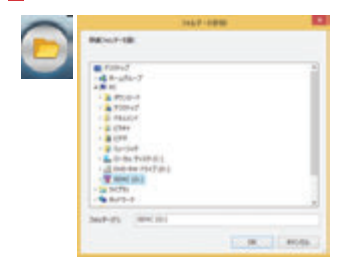

"開く"ボタンを選択 パソコンのフォルダーを表示します。 録画したフォルダーを選択して映像ファイルの再生ができます。 **8** バックアップ

映像データを静止画・動画等、各型式で保存できます。

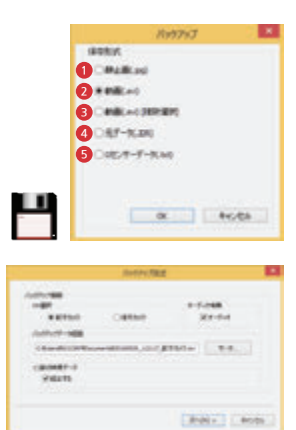

- ① 静止画(.jpg):再生中の映像ファイルをキャプチャーし静止画ファイルとして保存 **1** できます。
- ② 動画(.avi):再生ファイルを動画ファイルとして保存できます。 **2** ※2つの映像データを結合して1データとして保存できます。 (例)常時+イベント=1データ(常時イベント)
- ③ 動画(.avi)[複数選択]:複数のファイルを一括で動画ファイルとして保存できます **3** ※1つ前の映像データを結合することはできません。
- ④ 元データ(.JDR):映像データをもとデータとして保存できます。 **4** ※専用ビューアのみで再生可能
- ⑤ Gセンサーデータ(.txt):Gセンサーの数値をテキストファイルとして保存できます。 **5**

保存形式を選び"OK" を押しますと、左図のように各種情報・保存先等の設定画面が 開きます。

音声も一緒に保存したい時は、オーディオ欄にチェックを入れてください。

1つ前の映像データにチェックを入れると、選択ファイルを保存するときに直前のデー タを加えて1ファイルとして保存できます。

※ 例:②動画(.avi)ファイル選択画面 アンジェンス かんごを押しますとバックアップされます。

# $AMFX - A05/05W$

システム

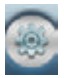

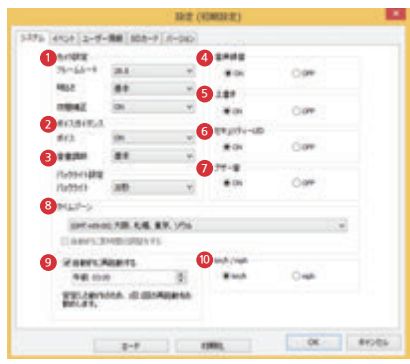

カメラ設定 **1** 映像のフレームレート、明るさ、夜間補正の設定ができます。 ボイスガイダンス **2** ボイスガイダンスのOn/Off、音量の設定ができます。 バックライト設定 **3** バックライトの自動Off時間を設定できます。設定した時間内に タッチがなければ自動でバックライトが消えます。 音声録音 **4** 画像と一緒に音声録音するかを設定します。

<mark>5</mark>) 上書き SDメモリがフルメモリに達した際に古い映像から上書きするか を設定します。

セキュリティLED **6** セキュリティーLEDの点滅、点灯のOn/Offができます。

**7** ブザー音 衝撃検知時にブザー音を鳴らすかを設定します。

- タイムゾーン **8** GMT標準時間を設定します。(通常は変更しないで下さい)
- 自動再起動設定 **9** 自動再起動のON/OFFと実行時間の設定ができます。

 km/h /mph設定 **10**速度単位をKmかMilesに設定できます。

# **AMEX-A05/05W**

#### イベント

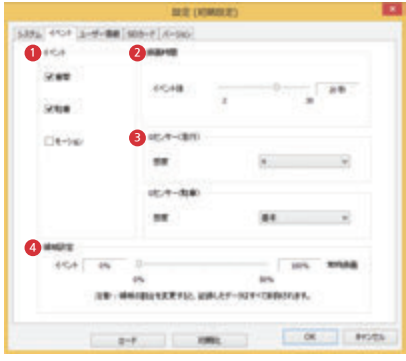

イベント設定 **1** 録画モードの設定ができます。 ※モーション録画は駐車録画選択時のみ適用

 録画時間 **2** イベント発生後の録画時間調整ができます。

 Gセンサー(走行/駐車)設定 **3** 走行時、及び駐車時に衝撃感度の調整ができます。

領域設定 **4**

イベントと常時領域の割合を変更できます。 初期値(統合記録※ 推奨)は全ての録画データをdataフォルダーに集約します。

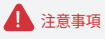

領域設定の比率を変更するとファイルシステム再構築の ためSDカードがフォーマットされます。

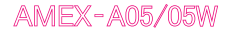

ユーザー

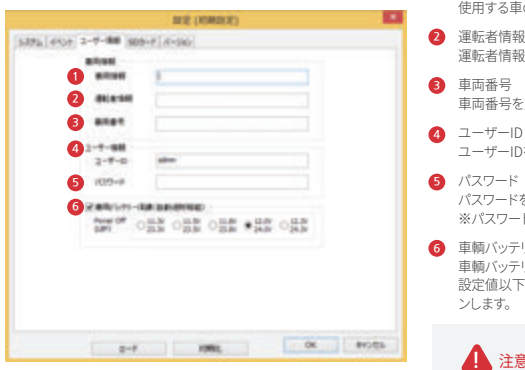

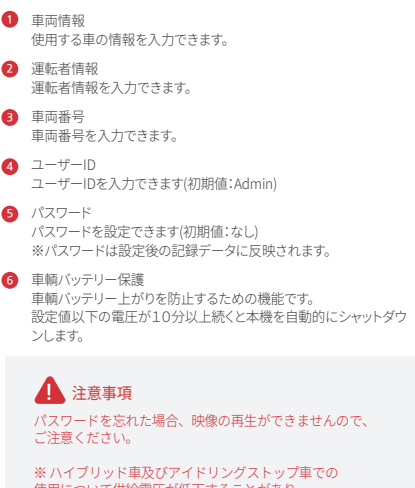

使用について供給電圧が低下することがあり、 本体の電源が落ちる場合があります。適宜・ 設置値の調整を行ってください。

# **AMEX-A05/05W**

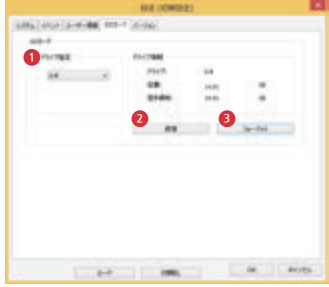

- ドライブ指定 **1** 選択中のドライブ名を表示します。
- 修復 **2**

誤って録画データを削除してしまった場合、フォーマットしない 限りデータの修復が可能です。

フォーマット **3** SDカードのフォーマットを手動で行います。

SDカード ハージョン

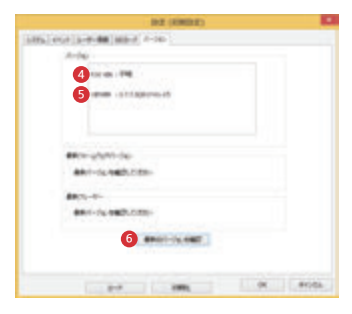

- F/W VER **4** 本体のFWバージョンを表示します。
- Viewer **5** 専用ビューアのバージョンを表示します。
- **6** 最新バージョン 最新のバージョンを表示します (インターネット接続時のみ有効)

※ FW:ファームウェアの略語です。

#### アップデート

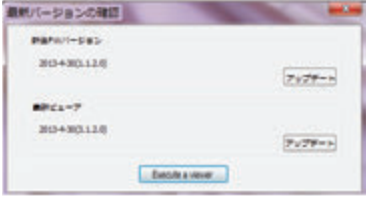

最新の本機FWやビューアにアップデートすることができます。

- ① インターネット接続時アップデートバージョンがある 場合は表示されます。
- ② アップデートボタンを押すことによりFWの場合、SDカード内の "update"フォルダーに自動でコピーされます。 ビューアの場合、再インストールを実行してください。
- ③ SDカードを本機に戻し、起動させると自動で最新の FWにアップデートされます。

※ FW:ファームウエアの略語です。

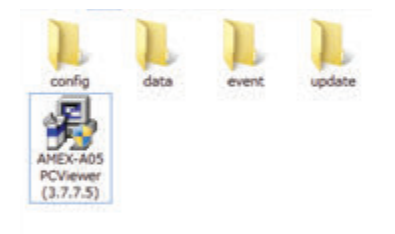

## ● 11. 故障かなと思ったら

製品が正しく動作しない場合は下記事例を参照の上、設置・使用方法を確認してください。

- 電源が入らない(赤LFDが点がない)
	- 電源ケーブルは車両側に確実に接続されているか、確認してください。 赤色ケーブル+は車両の常時電源に接続してください/黒色ケーブル-は車両のアースポイント(GND)に接続してください。 - 本機の電源端子に電源ケーブルは奥まで差し込まれているか確認してください。
	- 電源ケーブルのヒューズは切れていませんか?
	- 手動で電源を切った時は"Power Key"ボタンを長押してください。
- 電源がOFFになる

- LBP機能の設置値を変更してください。

- GPSが認識されない(青LEDが消える) - GPS接続端子は奥まで挿入してますか?再接続を行ってください。
- 画面がすぐに黒くなる - LCD (バックライト) は時間になると自動OFFになります。任意で設定してください。
- 起動に時間がかかる

- Micro SDカードのデータ容量によって時間が長くなります。 - カードのシステムチェック・フォーマット等の処理中です。

● オープニング画面がフリーズする - SDカードの損傷・寿命の恐れがありますので新しいカードに交換してください。

## 11. 故障かなと思ったら

- 録画ができない
	- 映像再生中は録画が停止します。メイン画面に戻してください。
	- SDカードの損傷・寿命の恐れがありますので新しいカードに交換してください。
- 頻繁にイベント録画される/録画されない - 動作検知の「駐車・衝撃」感度を調整してください。
- 本体が熱を帯びる
	- 本機は作動中に熱を発生しますが異常ではありません。※異臭や煙が発生したり異常な熱を感じた場合は直ちに使用を中止してく ださい。
- 常時録画の記録映像で録画時間幅にバラツキがある - 独自フォーマットを採用している為に個々の記録データ幅にバラツキが発生しますが、異常ではありません。
- 地デジTVが見られない - 電源ケーブルと地デジアンテナケーブルを放してください。
- 信号機の色が点滅する - LED信号機は仕様上点滅して撮影される場合があります。周辺車両の動きや前後の映像から判断してください。
- 映像にノイズが入る

- 一部強い電波ノイズが発生する施設/機械の近くでは影響を受ける事が御座いますが異常ではありません。

● ログメッセージ内容

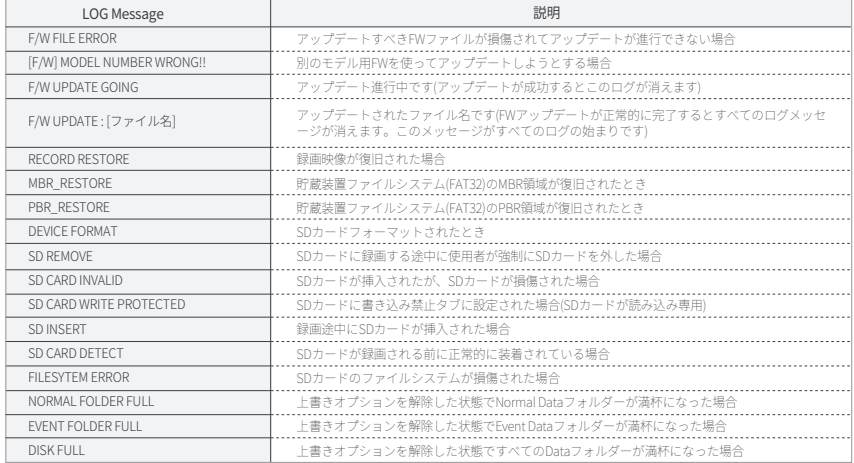

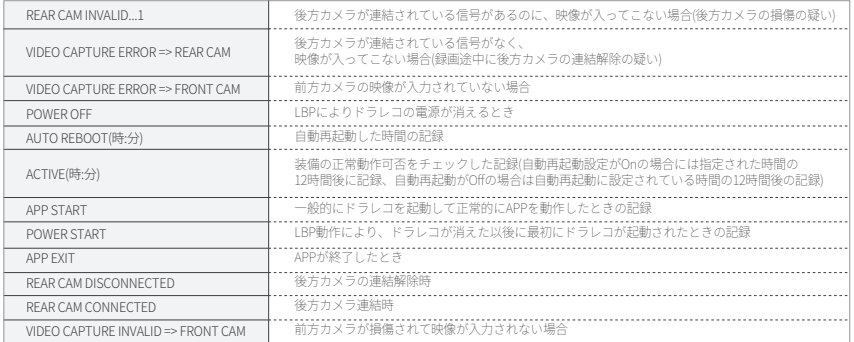

※ 本機の異常が生じた時にLogファイルを見て状況を確認できます。このファイルはSDカードのConfigフォルダーにあります。

無償修理について

- 取扱説明書の注章書きに従った正常な使用状態で異常・故障が発生した場合は、表記の期間無償修理致します。
- 無償修理を受ける場合は、お買い上げの販売店もしくは当社にお申し付け下さい。
- 保証期間内であっても取付や取外しに際して発生した費用や設置個所の損傷等は保証の対象となりません。
- ご贈答品または転居などで保証書に記入の販売店で修理を受けに鳴れない場合には、当社へご相談ください。
- 本書は日本国内においてのみ有効です。

#### 保証免責事項(保証期間内でも以下の場合は有償修理になります。

- 1) 誤った使用や不当な改造で生じた故障・損傷
- 2) お買い上げ後の輸送や落下などで生じた故障・損傷
- 3) 本書のご提示がない場合
- 4) 本書にお買い上げ年月日、お客様名、販売店名の記入がない場合、字句が書き換えられた場合
- 5) お取付後の移設等に起因する故障・損傷
- 6) 火災、地震、風水害、落雷、塩害、虫害、異常電圧で生じた故障・損傷
- 7) 消耗品(SDカード・バッテリー・ディスプレイ)は保証対象外になります。

#### その他免責事項

- 本製品の使用に起因する障害や損失利益の請求等につきましては、 上記に関わらず当社はいかなる責任も負いかねますので予めご了承ください。
- 本製品は、日本国内でのみ使用されることを前提に設計・製造されています。 日本国外で使用した場合の運用結果につきましては、当社はいかなる責任も負いかねますので予めご了承ください。
- 修理・点検の際、本製品は工場出荷状態に戻ります。 お客様が設定した内容・記録した映像データは全て消去されますので、予めご了承ください。

## 製品保証書 マンス マンス 保証期間 ご購入日から1年

### 製品名 AMEX-A05/AMEX-A05W

この保証書は、取扱説明書に基づいた使用状態で異常・故障が発生した場合、保証書の記載内容にて無料修理を行うこと をお約束するものです。お買上の際に販売店印・ご購入日が記載されていることを確認してください。 本書は再発行いたしませんので、大切に保管してください。

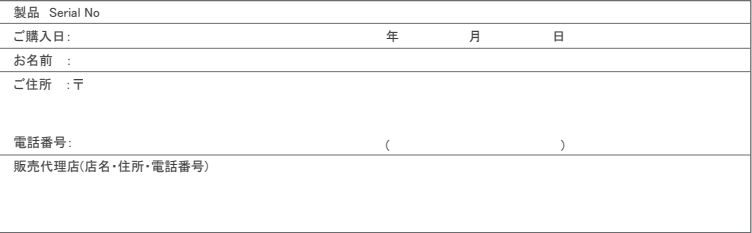

製造元(修理品送付先) 株式会社青木製作所 〒370-1201 群馬県高崎市倉賀野町2917-1 TEL 027-320-2677(アメックスアルファ内) 【受付時間】 AM9:00~11:00/PM13:00~16:00 ■ メールでのお問い合わせ お問い合わせフォームより質問を送信してください。 http://www.aokiss.co.jp/contact.html

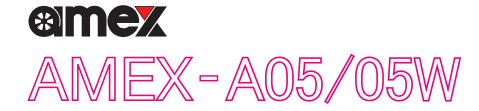